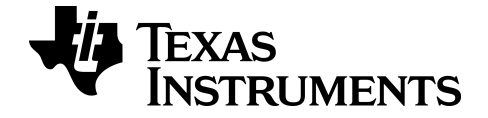

# **Logiciel TI Connect™ CE**

Ce manuel décrit la version 5.3 du logiciel. Pour obtenir la version la plus récente de cette documentation, consultez le site *[education.ti.com/go/download.](http://education.ti.com/go/download)*.

## <span id="page-1-0"></span>**Mentions légales**

### **Informations importantes**

Texas Instruments n'accorde aucune garantie, expresse ou implicite, incluant sans toutefois se limiter à, toute garantie implicite de commerciabilité et d'aptitude à un usage particulier, concernant le matériel (programmes ou documents) et rend ce matériel disponible "en l'état" seulement

En aucun cas, Texas Instruments ne peut être tenue responsable vis à vis de quiconque pour quelque dommage de nature spéciale, collatérale, fortuite ou indirecte occasionné à un tiers, en rapport avec ou découlant de l'achat ou de l'utilisation desdits matériels, la seule et exclusive responsabilité de Texas Instruments, pour quelque forme d'action que ce soit, ne pouvant excéder le prix d'achat de ce produit. Par ailleurs, la responsabilité de Texas Instruments ne saurait être engagée pour quelque réclamation que ce soit en rapport avec l'utilisation desdits matériels par toute autre tierce partie.

Cette application graphique (APP) fait l'objet d'une licence J'accepte les conditions de l'accord de licence.

© 2006 - 2017 Texas Instruments Incorporated

Windows, NT, Microsoft, Apple et Macintosh sont des marques commerciales de leur détenteur respectif.

## *Sommaire*

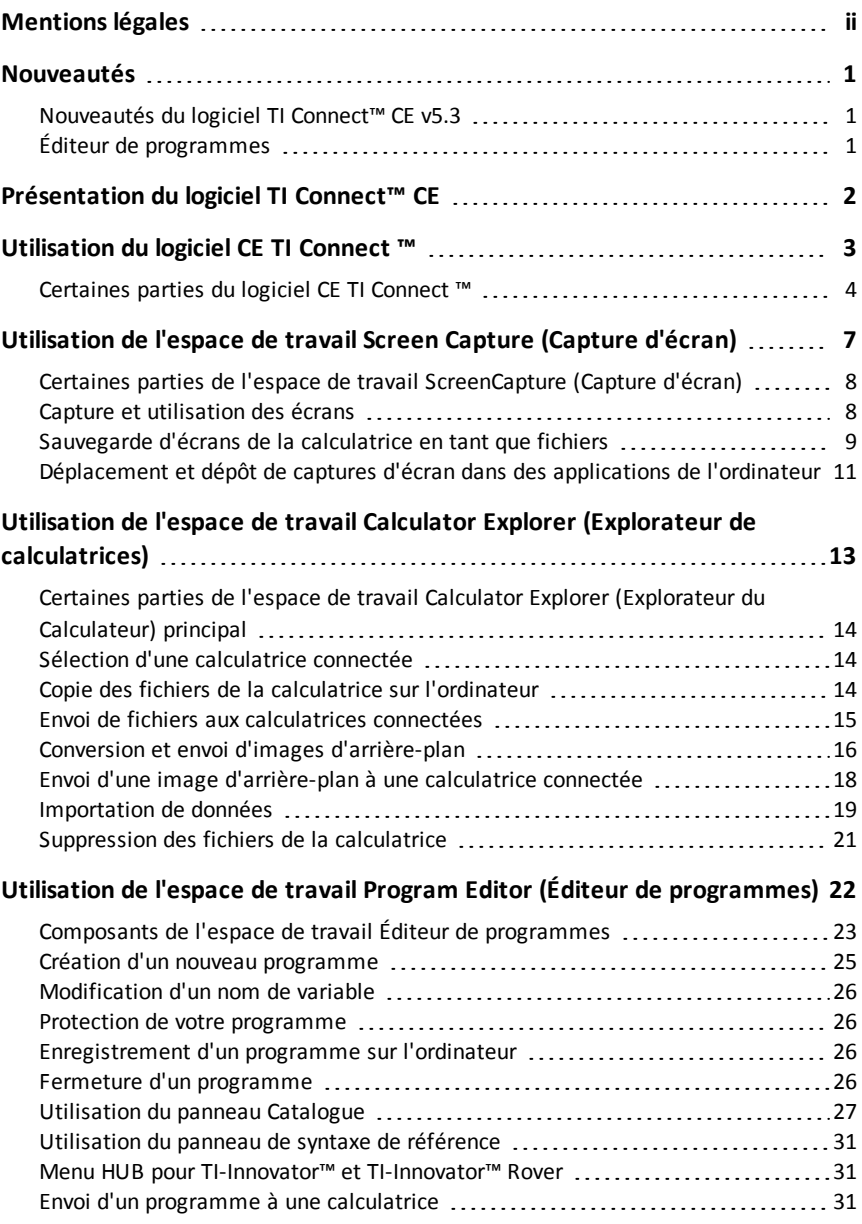

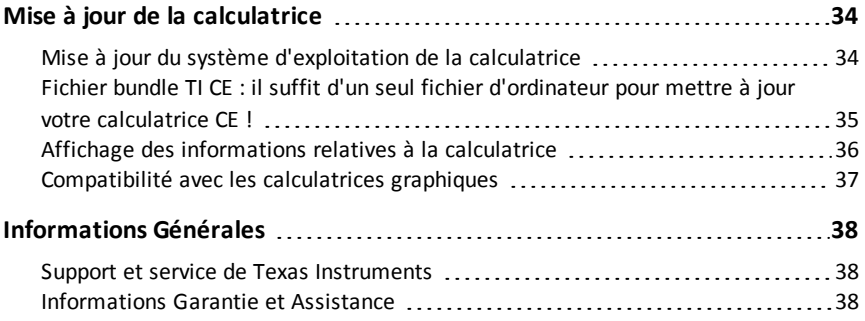

## <span id="page-4-1"></span><span id="page-4-0"></span>**Nouveautés**

## *Nouveautés du logiciel TI Connect™ CE v5.3*

### **Barre de menus pour la calculatrice TI-83 Premium CE**

- **Si le pays d'utilisation de l'ordinateur est la France, la barre de menus revêt l'aspect suivant :**

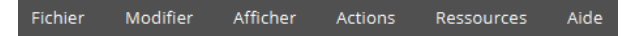

- Cliquez sur le menu **Ressources** pour mettre les ressources préparées par TI à la disposition des enseignants et des élèves.

### **Fichier bundle TI CE : il suffit d'un seul fichier [d'ordinateur](#page-38-0) pour mettre à jour votre [calculatrice CE !](#page-38-0)**

Mettez à jour en une opération une ou plusieurs calculatrices CE connectées à l'aide de TI Connect™ CE et du nouveau bundle TI CE téléchargeable depuis le site [education.ti.com](http://education.ti.com/). Il s'agit d'une méthode alternative pour mettre à jour votre calculatrice en une étape.

### En [savoir](#page-38-0) plus

## <span id="page-4-2"></span>*Éditeur de programmes*

### **Menu HUB pour [TI-Innovator™](#page-34-1) et TI-Innovator™ Rover**

L'éditeur de programmes prend en charge le menu TI-Innovator™ HUB pour les instructions TI-Innovator™ et TI-Innovator™ Rover. Le menu HUB se trouve dans le menu Program (Programme) de l'arborescence du catalogue.

### En [savoir](#page-34-1) plus

### **Nouvelle instruction**

• L'instruction piecewise( [morceaux] a été ajoutée à l'arborescence du catalogue TI Connect™ CE sous Math > Math, ainsi que dans le catalogue. Cette instruction prend en charge le nouveau modèle de représentation graphique de fonctions définies par morceaux dans la version 5.3 du système d'exploitation CE.

Pour plus d'informations sur les nouveautés et les instructions mises à jour, consultez le guide de référence de la calculatrice TI-83 Premium CE, disponible sur le site *[education.ti.com/go/download](https://education.ti.com/go/download)*.

## <span id="page-5-0"></span>**Présentation du logiciel TI Connect™ CE**

Le logiciel TI Connect™ CE permet d'échanger rapidement et facilement des données entre la calculatrice et un ordinateur.

Compatible avec toutes les calculatrices graphiques TI-8x avec un port USB, y compris :

- TI-84 Plus CE
- TI-84 Plus CE-T
- TI-84 Plus C Silver Edition
- TI-84 Plus
- TI-84 Plus T
- TI-83 Premium CE
- TI-83 Plus.fr
- TI-82 Advanced

**Remarque** : utilisez une TI Connect 4.0 compatible avec les calculatrices avec un port I/O uniquement :

- TI-83 Plus
- TI-89 Titanium
- Voyage 200
- TI-73 Explorer

## <span id="page-6-0"></span>**Utilisation du logiciel CE TI Connect ™**

La du logiciel TI Connect™ CE contient des outils que vous pouvez utiliser pour échanger des données entre votre calculatrice et votre ordinateur.

Le logiciel TI Connect™ CE comprend trois espaces de travail :

- **Screen Capture (Capture d'écran)** : permet de gérer les captures d'écran.
- **Calculator Explorer (Explorateur de calculatrices)** : permet de gérer le contenu de la calculatrice.
- **Program Editor (Éditeur de programmes)** : vous permet de gérer les programmes de base TI.

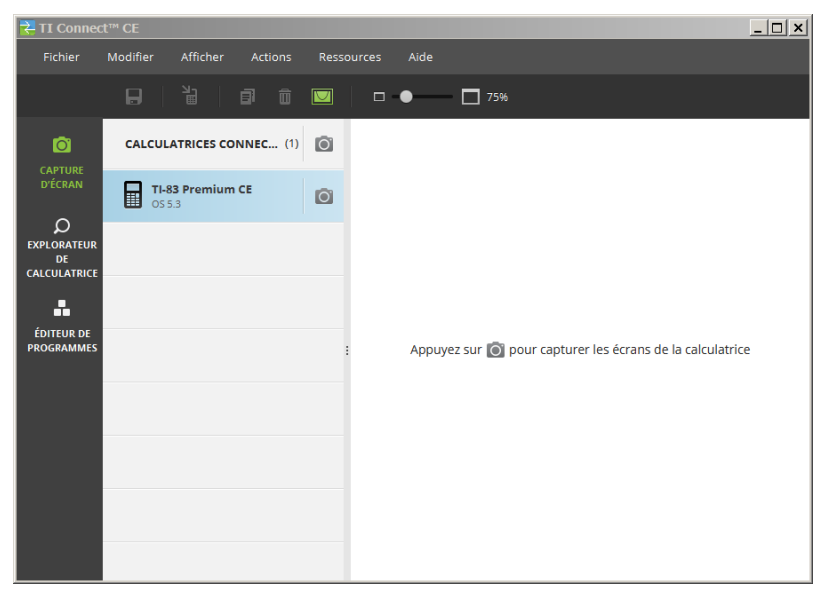

## <span id="page-7-0"></span>*Certaines parties du logiciel CE TI Connect ™*

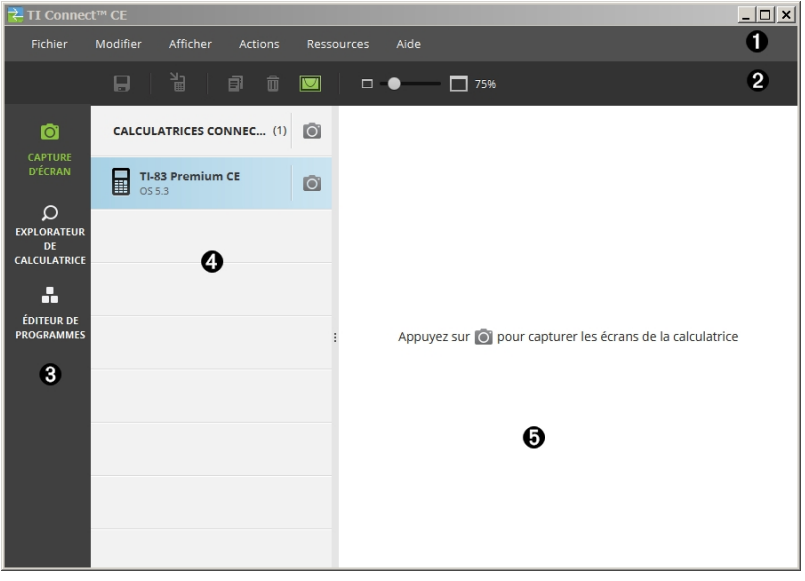

**Barre de menus** : utilisez ces menus pour gérer les fichiers et les écrans de la calculatrice, afficher les informations relatives à la calculatrice et accéder à l'aide.

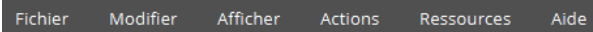

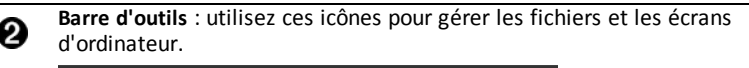

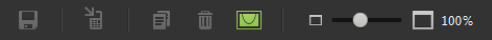

**Panneau d'espace de travail** : utilisez ce panneau pour sélectionner des ❸ espaces de travail (Screen Capture [Capture d'écran], Calculator Explorer [Explorateur de calculatrices] et Program Editor [Éditeur de programmes]).

ß

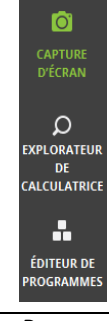

❹

**Panneau de liste des calculatrices** : utilisez cette liste pour afficher toutes les calculatrices connectées et choisir celle à afficher.

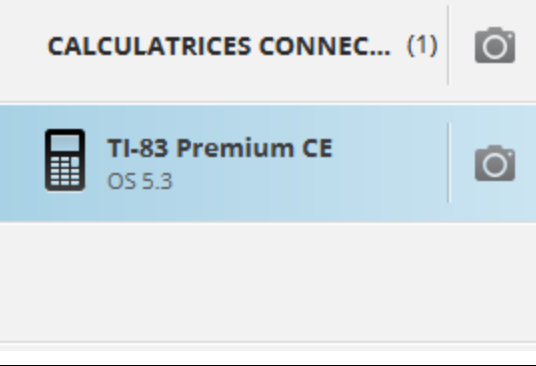

**Panneau de contenu** : utilisez ce panneau pour afficher et gérer les fichiers et ❺ écrans de calculatrice sur une/des calculatrice(s) connectée(s).

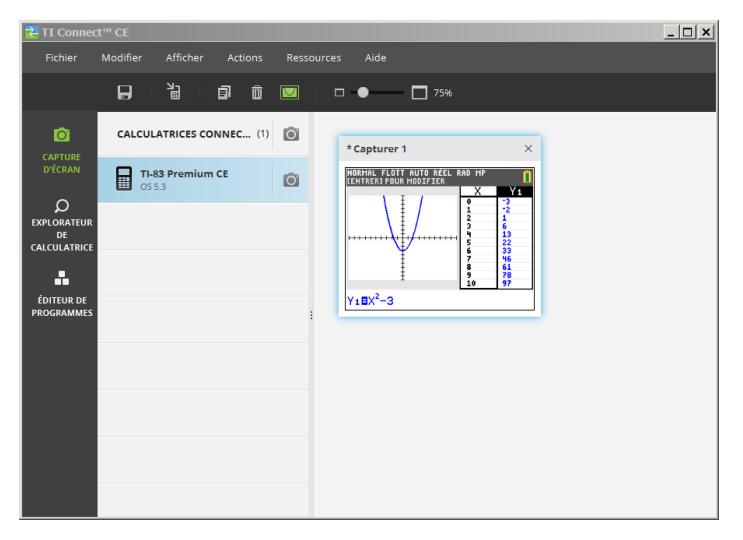

**Remarque :** vous pouvez exécuter la plupart des opérations à partir de ces menus en faisant glisser les éléments vers votre calculatrice ou votre ordinateur connecté.

## <span id="page-10-0"></span>**Utilisation de l'espace de travail Screen Capture (Capture d'écran)**

L'espace de travail Screen Capture (Capture d'écran) permet de gérer les captures d'écran de la calculatrice.

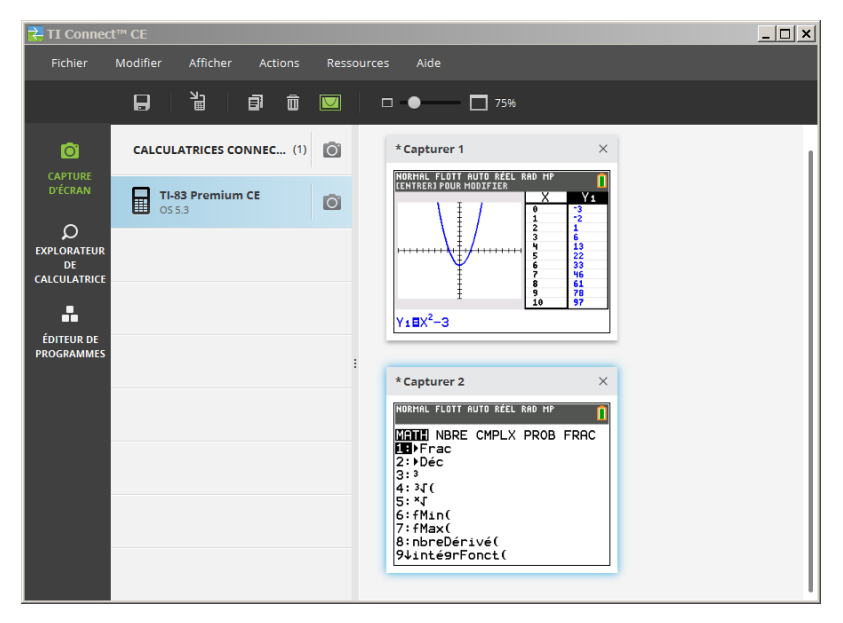

## <span id="page-11-0"></span>*Certaines parties de l'espace de travail ScreenCapture (Capture d'écran)*

**Barre de menus** : utilisez ces menus pour gérer les fichiers et les images, afficher les informations relatives à la calculatrice et accéder à l'aide.

Fichier Modifier Afficher **Actions** Ressources Aide

**Remarque :** vous pouvez exécuter la plupart des opérations à partir de ces menus en faisant glisser les éléments du panneau de contenu.

**Barre d'outils** : cliquez sur ces icônes pour enregistrer, envoyer, copier, supprimer des fichiers ou en modifier la taille.

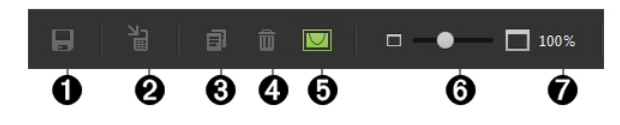

- **C** Enregistrer un fichier sur l'ordinateur
- **2** Envoyer un fichier à une calculatrice
- **Copier un fichier**
- **A** Supprimer un fichier
- Ajouter ou supprimer une bordure autour de toutes les captures d'écran
- Changer la taille de toutes les captures d'écran
- Afficher la taille de la capture d'écran

**Panneau de contenu** : afficher les captures d'écran dans le panneau de contenu.

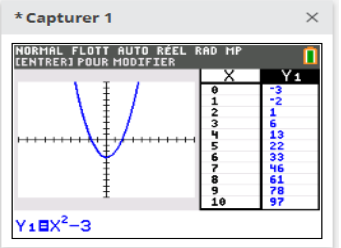

## <span id="page-11-1"></span>*Capture et utilisation des écrans*

Dans l'espace de travail Screen Capture (Capture d'écran), vous pouvez capturer et voir des écrans de votre calculatrice.

### **Avant de commencer**

Connectez la calculatrice à l'ordinateur et assurez-vous qu'elle apparaît dans le panneau de calculatrice.

### **Pour capturer des écrans de la calculatrice**

- 1. Dans le panneau de l'espace de travail du logiciel TI Connect™ CE, cliquez sur l'espace de travail **Screen Capture** (Capture d'écran).
- 2. Affichez sur la calculatrice l'écran que vous souhaitez capturer.
- 3. Cliquez sur  $\boxed{\circ}$  en regard de la calculatrice voulue dans le panneau de liste des calculatrices.
- Si plusieurs calculatrices sont connectées, cliquez sur <sup>10</sup> suivant nour CALCULATRICES CONNECTÉES pour capturer des écrans de toutes les calculatrices.

## <span id="page-12-0"></span>*Sauvegarde d'écrans de la calculatrice en tant que fichiers*

L'espace de travail Screen Capture (Capture d'écran) vous permet d'enregistrer des captures d'écran ou des images existantes de votre calculatrice en tant que fichier PNG.

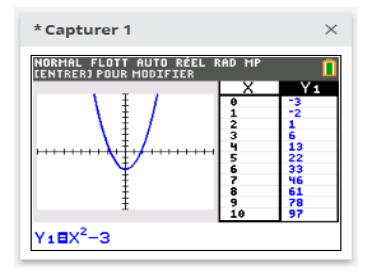

**Remarque :** l'astérisque au début du nom d'une image indique que l'image n'a pas été enregistrée.

### **Pour enregistrer un écran existant**

- 1. Cliquez sur l'écran capturé dans le panneau de contenu
- 2. Cliquez sur  $\blacksquare$ .

### **Pour enregistrer plusieurs écrans**

- 1. Cliquez sur **Edit > Select All** (Édition > Tout sélectionner).
- 2. Cliquez sur  $\blacksquare$ .

### **Pour renommer une capture d'écran**

- 1. Placez le curseur au début du champ de nom de l'écran. Ex. : Capture 1.
- 2. Double-cliquez sur le nom pour le sélectionner.
- 3. Saisissez un nouveau nom pour le fichier de l'ordinateur.

### **Pour enregistrer une nouvelle capture d'écran en tant que fichier PNG**

- 1. Cliquez sur l'image.
- 2. Cliquez sur  $\blacksquare$ .

3. Cliquez sur

- 3. Accédez à l'emplacement d'enregistrement souhaité.
- 4. Utilisez le nom de fichier par défaut ou entrez un nouveau nom.
- 5. Cliquez sur  $\sqrt{\frac{S_{\text{ave}}}{S_{\text{ave}}}}$

### **Pour envoyer des captures d'écran aux calculatrices connectées**

Cette caractéristique unique Screen Capture (capture d'écran) offre un moyen de créer une capture d'écran d'un graphique sur les calculatrices haute résolution, de recadrer pour adapter à la zone graphique et ensuite de convertir uniquement la zone graphique comme image d'arrière-plan. Cochez **Graph Area Only** (zone graphique uniquement) pour créer ce type d'image d'arrière-plan.

- 1. Si vous ne l'avez pas encore fait, créez une capture d'écran.
- 2. Cliquez sur la capture d'écran pour la sélectionner.

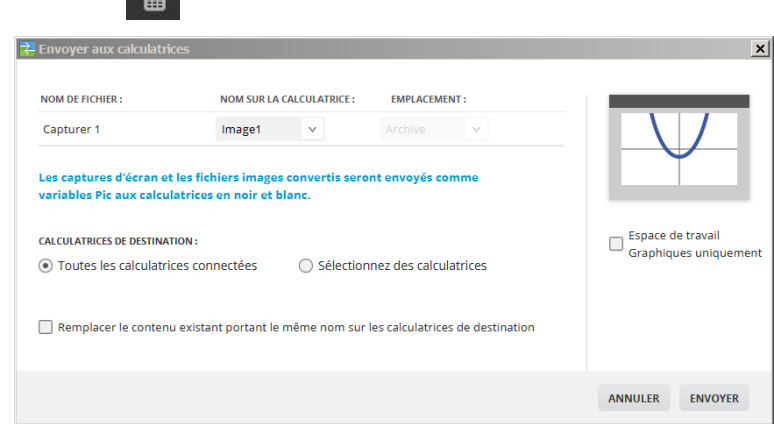

- **FILE NAME** (NOM DU FICHIER) : ce nom peut être différent du **NAME ON CALCULATOR** (NOM SUR LA CALCULATRICE) suivant le nom affecté à la capture d'écran sur l'ordinateur.
- **NAME ON CALCULATOR** (NOM SUR LA CALCULATRICE) : sélectionnez l'image d'arrière-plan (il doit s'agir du nom d'image par défaut, mais vous pouvez changer le nom de l'image d'arrière-plan en utilisant ce menu).

**Remarque** : les captures d'écran et les fichiers image convertis sont envoyés sous forme de variables Pic aux calculatrices en niveaux de gris.

• **GRAPH AREA ONLY** (ZONE GRAPHIQUE UNIQUEMENT) : dans le panneau droit, indiquez si vous souhaitez envoyer uniquement la zone graphique ou l'intégralité de l'écran. Lors du renvoi d'une capture d'écran à une calculatrice, il est préférable de n'envoyer que la zone graphique.

### **Recadrage d'une image**

Une capture d'écran de la zone graphique comprend l'intégralité de l'écran de la TI-83 Premium CE, la barre d'état, la bordure du graphique et la zone graphique.

Le logiciel TI Connect™ CE permet de recadrer l'image à la taille de Graph Area Only (zone graphique uniquement) pour créer une variable d'image d'arrière-plan. Vous pouvez recadrer un écran pour l'adapter uniquement à la zone graphique dans la section Envoyer à dans la boîte de dialogue Envoyer vers les calculatrices.

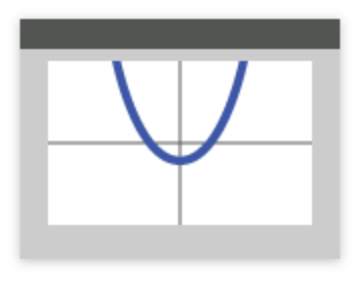

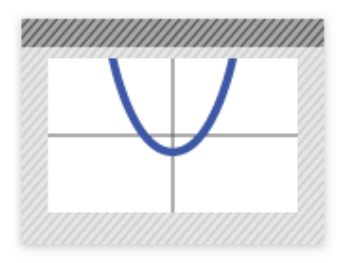

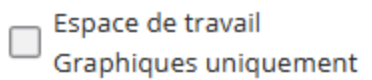

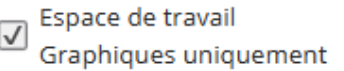

• **DESTINATION CALCULATORS** (CALCULATRICES DE DESTINATION) : indiquez si vous souhaitez envoyer l'image à toutes les calculatrices connectées ou seulement aux calculatrices sélectionnées (à partir d'une liste de sélection).

### **Pour envoyer des fichiers à plusieurs calculatrices**

- 1. Sélectionnez le bouton **Select Calculators** (Sélectionner les calculatrices) dans la boîte de dialogue.
- 2. Cochez les cases correspondant aux calculatrices que vous souhaitez sélectionner.
- <span id="page-14-0"></span>3. Cliquez sur **Send** (Envoyer).

## *Déplacement et dépôt de captures d'écran dans des applications de l'ordinateur*

L'espace de travail Screen Capture (Capture d'écran) permet de faire glisser et de déposer des captures d'écran dans de nombreuses applications sur un ordinateur. Grâce à cette fonction, vous pouvez utiliser les écrans de la calculatrice dans vos documents.

### **Pour faire glisser et déposer un écran dans des applications sur l'ordinateur**

1. Ouvrez ou capturez l'écran.

2. Faites glisser et déposez l'écran dans un document ouvert ou une application de création de présentations.

**Remarque**: Vous pouvez également utiliser Edition> Copier> Coller dans un document ou d'un logiciel d'ordinateur du présentateur application ouverte.

## <span id="page-16-0"></span>**Utilisation de l'espace de travail Calculator Explorer (Explorateur de calculatrices)**

L'espace de travail Calculator Explorer (Explorateur de calculatrices) permet de gérer le contenu de la calculatrice.

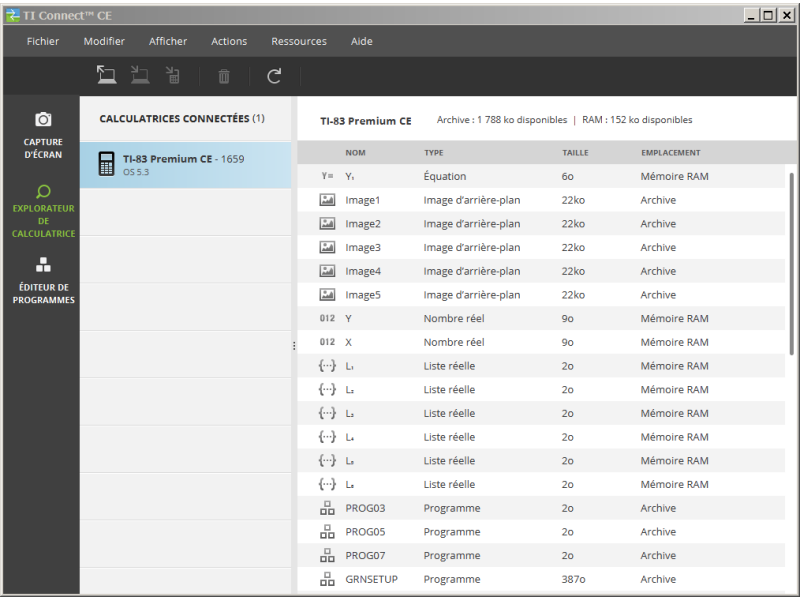

## <span id="page-17-0"></span>*Certaines parties de l'espace de travail Calculator Explorer (Explorateur du Calculateur) principal*

**Barre de menus** : utilisez ces menus pour gérer les fichiers et les images, afficher les informations relatives aux calculatrices et accéder à l'aide.

Fichier Modifier Afficher Actions Ressources Aide

**Remarque :** vous pouvez exécuter la plupart des opérations à partir de ces menus en faisant glisser les éléments du panneau de contenu.

**Barre d'outils** : cliquez sur ces icônes pour ajouter, transférer ou supprimer des fichiers de votre calculatrice.

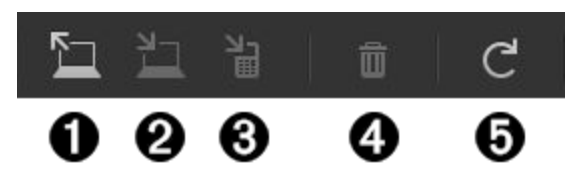

- Ajoutez du contenu provenant d'un ordinateur.
- Envoyez le contenu sélectionné sur votre ordinateur. Ø.
- Envoyez le contenu sélectionné sur une autre calculatrice connectée. ?
- Supprimez le fichier sélectionné. Л
- Actualisez l'affichage du contenu d'une calculatrice connectée. G

<span id="page-17-1"></span>**Panneau de contenu** : sélectionnez les fichiers à gérer à partir de ce panneau.

## *Sélection d'une calculatrice connectée*

Le logiciel TI Connect™ CE vous permet de connecter simultanément plusieurs calculatrices. Cliquez sur la calculatrice à utiliser pour la sélectionner. La calculatrice sélectionnée devient la calculatrice par défaut pour toutes les actions du logiciel TI Connect™ CE.

### **Avant de commencer**

Connectez la calculatrice à l'ordinateur et assurez-vous qu'elle apparaît dans le panneau de calculatrice.

## <span id="page-17-2"></span>*Copie des fichiers de la calculatrice sur l'ordinateur*

Vous pouvez copier la plupart des données, fichiers et programmes de la calculatrice vers un ordinateur en tant que sauvegarde de contenu, pour les envoyer à d'autres utilisateurs ou libérer la mémoire de la calculatrice.

### **Pour copier un fichier de la calculatrice sur l'ordinateur**

- 1. Cliquez sur le nom du fichier pour sélectionner celui-ci.
- 2. Faites glisser le fichier et déposez-le dans un dossier sur l'ordinateur ou le bureau.

### **Pour copier un fichier à partir de la calculatrice à l'ordinateur comme une sauvegarde du contenu**

- 1. Sélectionnez Modifier
- 2. Sélectionner tout
- 3. Faites glisser et déposez le fichier dans un dossier sur votre ordinateur ou sur votre bureau.

**Remarque**: Il n'y a pas de fonction de sauvegarde automatique ici.

Attention : ne débranchez pas le câble pendant un transfert.

### **Pour copier un fichier de l'ordinateur sur la calculatrice**

- 1. Accédez au fichier souhaité sur votre ordinateur.
- 2. Faites glisser le fichier et déposez-le dans le panneau de liste des calculatrices et placez le pointeur de la souris sur la calculatrice voulue.
- 3. Relâchez le bouton de la souris lorsque + Copy apparaît.
- 4. Sélectionnez un nom de fichier dans le menu déroulant. Ce sera le nom du fichier sur votre calculatrice.
- <span id="page-18-0"></span>5. Cliquez sur **Send** (Envoyer).

## *Envoi de fichiers aux calculatrices connectées*

Vous pouvez envoyer des fichiers aux calculatrices connectées au logiciel TI Connect™ CE.

Attention : ne débranchez pas le câble pendant un transfert.

### **Pour envoyer des fichiers aux calculatrices connectées**

1. Cliquez sur le fichier (s) dans le Panneau de contenu pour le sélectionner.

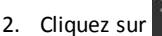

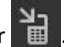

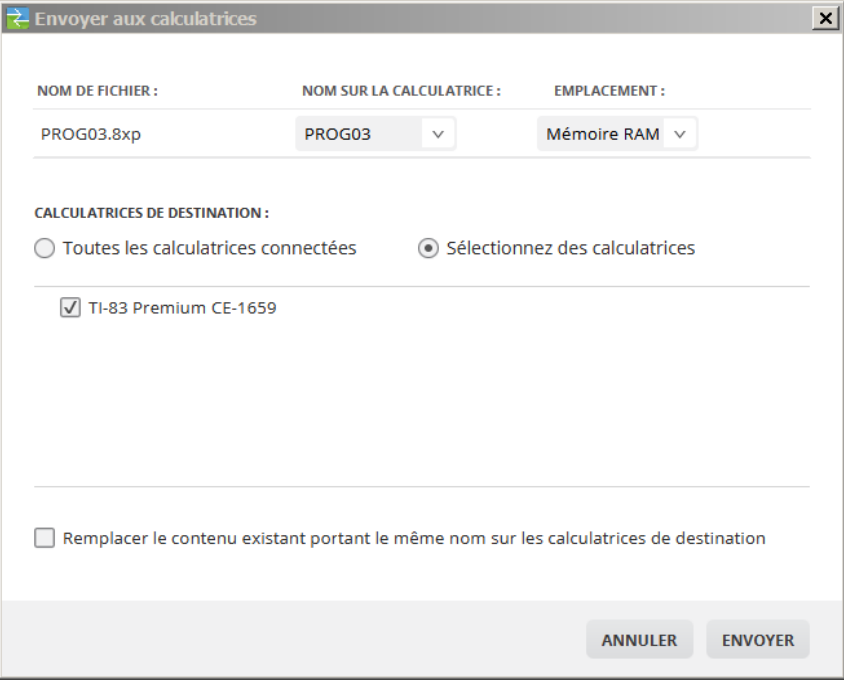

• **DESTINATION CALCULATORS** (CALCULATRICES DE DESTINATION) : indiquez si vous souhaitez envoyer le fichier à toutes les calculatrices connectées ou seulement aux calculatrices sélectionnées (à partir d'une liste de sélection).

### **Pour envoyer des fichiers aux calculatrices sélectionnées**

- 1. Sélectionnez le bouton **Select Calculators** (Sélectionner les calculatrices) dans la boîte de dialogue.
- 2. Cochez les cases correspondant aux calculatrices que vous souhaitez sélectionner.
- <span id="page-19-0"></span>3. Cliquez sur **Send** (Envoyer).

### *Conversion et envoi d'images d'arrière-plan*

La TI-83 Premium CE peut afficher les images d'arrière-plan et les variables Pic. Ces variables s'affichent dans la zone graphique.

**Remarque** : toutes les informations relatives aux images d'arrière-plan s'appliquent également à la TI-84 Plus C Silver Edition et à la TI-84 Plus CE.

### **Utilisation des images d'arrière-plan**

Le logiciel TI Connect™ CE convertit automatiquement n'importe quelle image que vous envoyez à une calculatrice connectée en variable d'image d'arrière-plan. Votre image peut s'afficher différemment dans la zone de graphique que ce que vous pensiez en raison de la conversion aux dimensions de 83 x 133 pixels.

**Remarque** : pour de meilleurs résultats, modifiez votre image pour quelle soit proportionnelle à 83 x 133 pixels avant la conversion à 83 x 133 pixels.

La conversion en variable d'image d'arrière-plan utilise le mode couleur 16 bits.

Vous pouvez également télécharger une variable d'image d'arrière-plan dans la vue de l'émulateur de la TI-83 Premium CE dans du logiciel TI-SmartView™ CE.

Sur la TI-83 Premium CE, une variable d'image d'arrière-plan s'affiche comme arrièreplan dans la zone graphique uniquement. Une image d'arrière-plan est mise à l'échelle pour les paramètres de l'écran MODE Full (Plein écran), Horizontal et Graph-Table (Graphe-Table). Cela préserve les modélisations mathématiques effectuées sur un arrière-plan. Vous ne pouvez pas modifier une image d'arrière-plan pendant l'utilisation de la TI-83 Premium CE. Les images d'arrière-plan s'exécutent à partir de et sont stockées dans la mémoire Archive.

## <span id="page-21-0"></span>*Envoi d'une image d'arrière-plan à une calculatrice connectée*

Vous pouvez envoyer une image d'arrière-plan et l'afficher dans la zone graphique de la TI-84 Plus CE.

**Remarque**: Toutes les informations sur les images de fond applique également à la TI-84 Plus CE-T, TI-84 Plus Silver Edition C, et la TI-83 Premium CE.

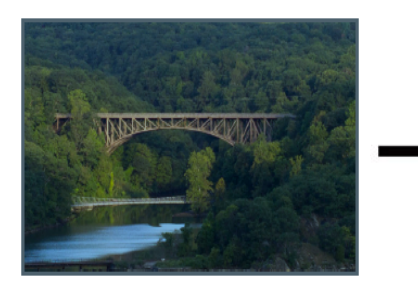

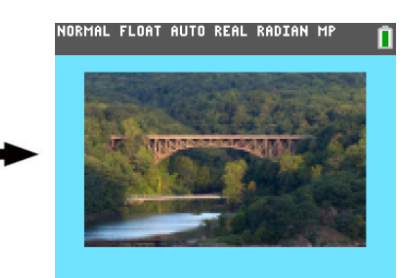

- 1. Lancez le logiciel TI Connect™ CE.
- 2. Choisissez l'espace de travail Calculator Explorer (Explorateur de calculatrices).
- 3. Connectez la TI-84 Plus CE à l'ordinateur à l'aide du câble.
- 4. Allumez la TI-84 Plus CE.
- 5. Choisissez l'image à convertir.
- 6. Déposez l'image dans le panneau de liste des calculatrices et placez le pointeur de la souris sur la calculatrice voulue.
- 7. Relâchez le bouton de la souris lorsque  $\bigstar$  Copy apparaît.
- 8. Sélectionnez un nom Image# dans le menu déroulant (Image0 Image9). Il s'agit du nom de l'image sur la TI-84 Plus CE.

**Remarque** : le nom Image# que vous choisissez devient le nom de l'image sur votre calculatrice. Notez ce nom Image# (ou intégrez-le au nom de fichier sur votre ordinateur) afin de pouvoir l'identifier lorsque vous souhaitez envoyer ou partager le fichier.

**ATTENTION** : les images préchargées sont stockées dans Image1 - Image5. Utilisez un autre nom Image# pour éviter d'écraser les images pré-chargées.

9. Cliquez sur **Send** (Envoyer).

**Remarque**: Changez le fichier de l'ordinateur pour pouvoir identifier votre variable d'image plus tard (pont, fontaine, et.) Le nom de variable de calculatrice interne Image# ne sera pas changé.

**Remarque**: Pour enregistrer l'image d'arrière-plan sur votre ordinateur faites glisser le fichier Image# à partir du Calculator Explorer (Explorateur de calculatrices) et déposezle sur le bureau ou le dossier dans lequel vous souhaitez l'enregistrer.

• Pour afficher la nouvelle image d'arrière-plan dans la zone graphique de la TI-84 Plus CE, appuyez sur **[2nd] [FORMAT]**, réglez le paramètre **Background** (Arrière-plan) sur le fichier Image# que vous venez d'envoyer à la calculatrice (par  $ex. : Image5$ ) et appuyez sur  $GRAPH$ .

**Remarque :** Dans l'écran de graphique de la calculatrice, vous pouvez également changer l'arrière-plan en utilisant la commande interactive [draw]; BACKGROUND; 1:BackgroundOn.

## <span id="page-22-0"></span>*Importation de données*

La fonction d'importation de données vous permet de convertir/envoyer vers la calculatrice des données de tableur sauvegardées au format csv sous forme de liste(s) de calculatrice ou de fichier de type matrice.

Accédez à la fonction d'importation de données dans l'espace de travail Calculator Explorer (explorateur de calculatrice).

### **Points importants :**

- Créer ou (télécharger) une feuille de calcul de données.
- Avant l'importation, modifiez les données dans votre tableur dans les formats numériques de calculatrice autorisés (spécifiés ci-dessous) pour l'importation d'un fichier de calculatrice.

### **À propos de la feuille de calcul**

- **Seule une feuille de calcul** sauvegardée comme fichier CSV (Comma Delimited) (\*.csv) sera importée par l'espace de travail Calculator Explorer (explorateur de calculatrice) à la fois.
- Un fichier de tableur (csv) peut être glissé dans l'explorateur de calculatrice ou importé via le menu **Actions** > **Import Data (.csv) to Lists/Matrix...** (Import de données (.csv) aux Listes/Matrice...)
- Un maximum de 6 listes de calculatrice ou 1 matrice de données provenant d'une feuille de calcul sera envoyé à la calculatrice connectée.

### **Règles pour préparer la feuille de calcul pour l'importation :**

- toutes les cellules doivent contenir des données numériques réelles telles qu'elles apparaissent sur la calculatrice et pas de texte.
	- Les nombres complexes ne sont pas pris en charge pour l'importation de données.
- Les données doivent commencer à la cellule A1
- Importation de liste(s) : si les listes de calculatrices sont souhaitées :

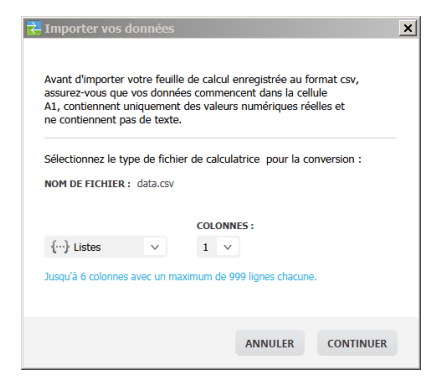

- seules six colonnes de feuille de calcul A-F seront importées
- Les colonnes peuvent avoir une longueur maximale de 999 cellules.
- La première cellule vide dans une colonne sera interprétée comme la fin des données pour cette importation de liste
- Importation de matrice : si une matrice de calculatrice est souhaitée :

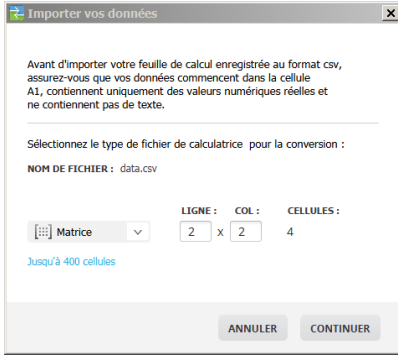

- Une seule matrice peut être importée depuis un fichier de tableur.
- Un maximum de 400 cellules peuvent être importées. (Exemple : ligne x colonne : 10 x 5 = 50 cellules pour les lignes 1-10, colonnes A-E.)
- Les dimensions de la matrice de la forme (ligne x colonne) sera requise pendant l'importation dans l'explorateur de calculatrice.
- Toute cellule vide dans les dimensions de la matrice spécifiées sera interprétée comme un 0.
- Ne pas mettre de données dans la feuille de calcul au-delà des tailles autorisées décrites ci-dessus pour la/les liste(s) ou la matrice. Sinon, le fichier ne sera pas valable lors d'une tentative d'importation de données dans Calculator Explorer (explorateur de calculatrice).

### **Pour sauvegarder des fichiers de matrice ou de liste(s) de calculatrice**

• Pour sauvegarder sur ordinateur des fichiers créés sur calculatrice, après l'utilisation de importer/envoyer vers la calculatrice, glissez la/les liste(s) ou le fichier de matrice de Calculator Explorer (explorateur de calculatrice) vers l'emplacement souhaité sur l'ordinateur.

## <span id="page-24-0"></span>*Suppression des fichiers de la calculatrice*

Vous pouvez supprimer des données, des fichiers et des programmes de la calculatrice.

### **Pour supprimer des fichiers de la calculatrice**

- 1. Cliquez sur le fichier dans le panneau de contenu que vous souhaitez supprimer.
- 2. Appuyez sur  $\overline{\mathbf{m}}$

## <span id="page-25-0"></span>**Utilisation de l'espace de travail Program Editor (Éditeur de programmes)**

L'espace de travail Program Editor (Éditeur de programmes) vous permet de travailler avec des programmes de base TI.

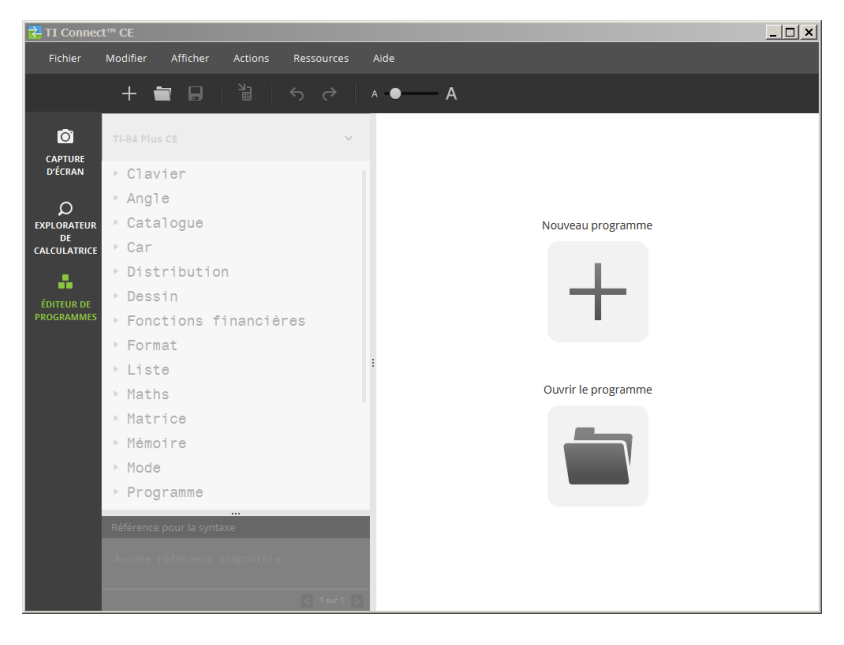

## <span id="page-26-0"></span>*Composants de l'espace de travail Éditeur de programmes*

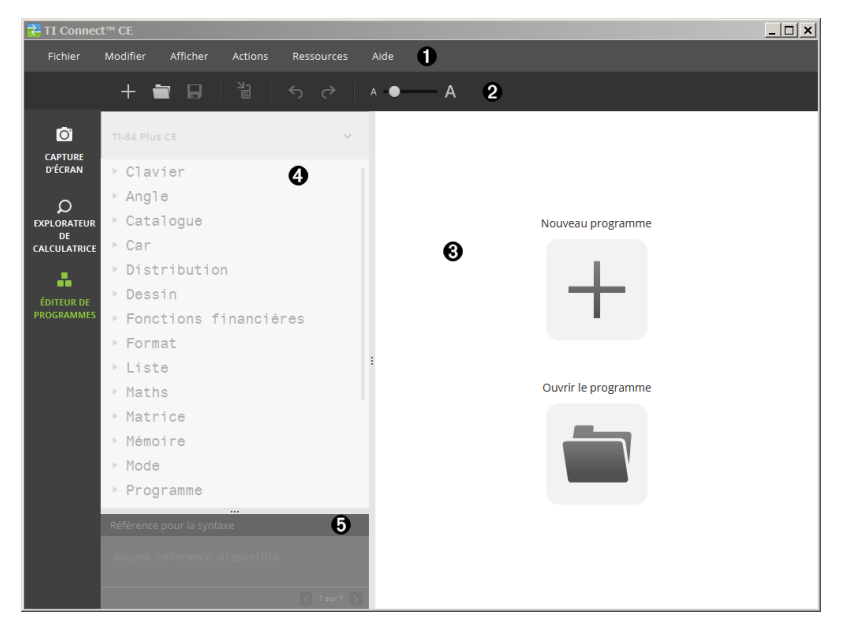

N

**Barre de menus** : utilisez ces menus pour gérer les fichiers et les programmes et accéder à l'aide.

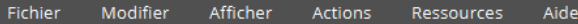

**Remarque :** dans l'espace de travail Éditeur de programmes, vous pouvez uniquement déplacer les programmes en les faisant glisser vers le panneau Contenu.

0

**Barre d'outils** : cliquez sur ces icônes pour accéder aux fonctions **Créer un nouveau programme**, **Ouvrir un programme**, **Enregistrer le programme sur l'ordinateur**, **Envoyer le programme à la ou aux calculatrice(s) connectée(s)**, **Annuler**, ou **Rétablir** et au **Curseur de taille de police**.

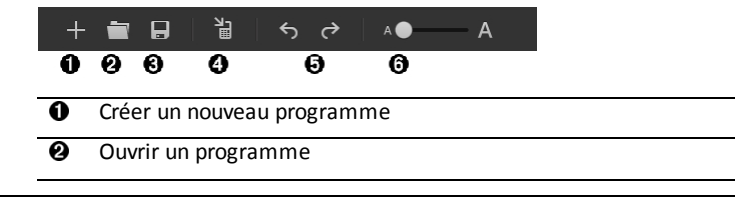

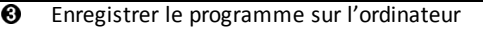

Ø Envoyer le programme à la ou aux calculatrice(s) connectée(s)

 $\boldsymbol{\Theta}$ Annuler ou Rétablir

 $\bullet$ Curseur de taille de police permettant d'augmenter ou de diminuer la taille du texte dans :

- Panneau Catalogue
- Éditeur de programmes

**Panneau de contenu** : utilisez ce panneau pour créer, afficher et modifier des programmes.

Nouveau programme

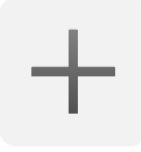

Ouvrir le programme

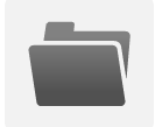

A

❸

**Panneau Catalogue** : utilisez ce panneau pour sélectionner le type de votre calculatrice et choisir dans des listes (par catégorie) les éléments à utiliser pour créer des programmes.

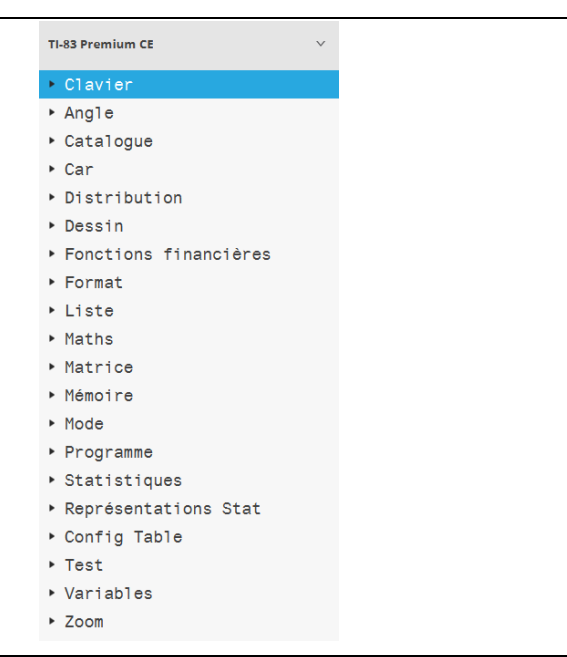

**Panneau de référence pour la syntaxe** : utilisez ce panneau pour afficher la syntaxe appropriée de chaque commande, ainsi que les arguments obligatoires et optionnels.

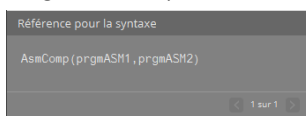

A

## <span id="page-28-0"></span>*Création d'un nouveau programme*

Si aucun programme n'est ouvert, le panneau de contenu comporte uniquement les icônes New Program (Nouveau programme) et Open Program (Ouvrir un programme).

### **Pour créer un nouveau programme**

▶ Cliquez sur l'icône **New Program** (Nouveau programme).

Nouveau programme

### **Pour ouvrir un programme existant**

- 1. Cliquez sur l'icône **Open Program** (Ouvrir un programme).
- 2. Accédez au fichier voulu.
- 3. Cliquez sur **Open (Ouvrir)**.

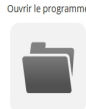

## <span id="page-29-0"></span>*Modification d'un nom de variable*

Le format de nom utilisé pour les nouveau programmes est "PROG##". Les chiffres utilisés se suivent consécutivement, par exemple : PROG01, PROG02.

### **Pour changer le nom d'un programme**

▶ Cliquez à l'intérieur de la boîte **Var Name** (nom de variable) et saisissez un nouveau nom de 8 caractères (lettres ou chiffres) maximum (le premier caractère ne peut pas être un chiffre).

<span id="page-29-1"></span>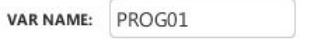

### *Protection de votre programme*

Le logiciel TI Connect™ CE vous permet de protéger votre programme contre toute modification éventuelle après son envoi à une calculatrice connectée.

### **Pour protéger votre programme**

<span id="page-29-2"></span>▶ Cochez la case en regard de l'icône du cadenas. <br>●

### *Enregistrement d'un programme sur l'ordinateur*

L'astérisque au début du nom d'un programme indique que le programme n'a pas été enregistré.

### **Pour enregistrer un programme**

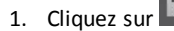

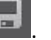

- 2. Accédez au fichier voulu.
- <span id="page-29-3"></span>3. Cliquez sur **Save** (Enregistrer).

### *Fermeture d'un programme*

### **Pour fermer un programme**

▶ Cliquez sur **x** à côté du nom du programme.

## <span id="page-30-0"></span>*Utilisation du panneau Catalogue*

Le panneau Catalogue contient la liste des commandes, fonctions, variables et symboles de la calculatrice que vous pouvez utiliser pour créer des programmes.

### **Pour développer ou réduire un niveau du Catalogue**

▶ Cliquez sur le triangle en regard de chaque entrée du Catalogue.

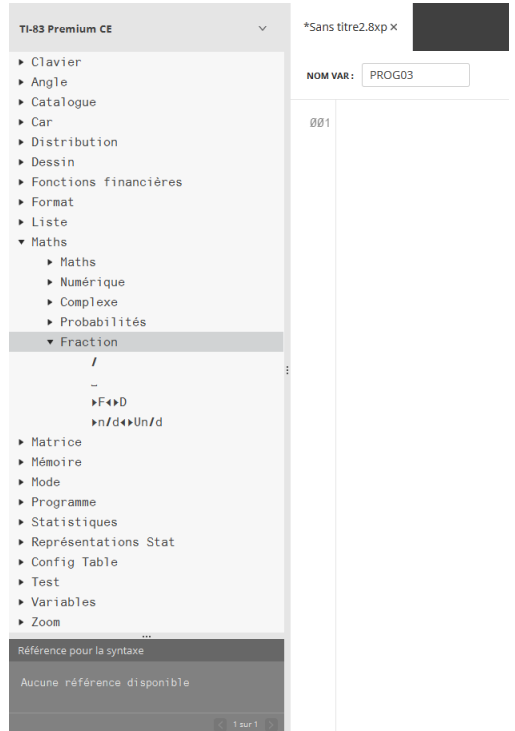

### **Pour insérer une entrée du Catalogue dans le panneau Contenu**

▶ Faites glisser l'entrée de Catalogue souhaitée dans le panneau Contenu. Le curseur est placé sur la ligne de commande de l'Éditeur de programmes dès que l'élément est déposé.

-OU-

▶ Double-cliquez sur l'entrée du Catalogue. L'élément est collé dans l'Éditeur de programmes et la surbrillance reste dans le panneau Catalogue pour permettre la sélection d'un autre élément. Cliquez de nouveau à la fin de la ligne de commande pour continuer la saisie dans l'éditeur.

### **Pour éviter les erreurs de syntaxe**

Utilisez le catalogue des commandes et symboles pour coller dans l'éditeur afin d'éviter des erreurs de syntaxe dues à une utilisation incorrecte des majuscules et minuscules dans les commandes.

### **Exemple :**

Avez-vous saisi Eval( ou eval( ?

Avez-vous saisi sin( or Sin( ?

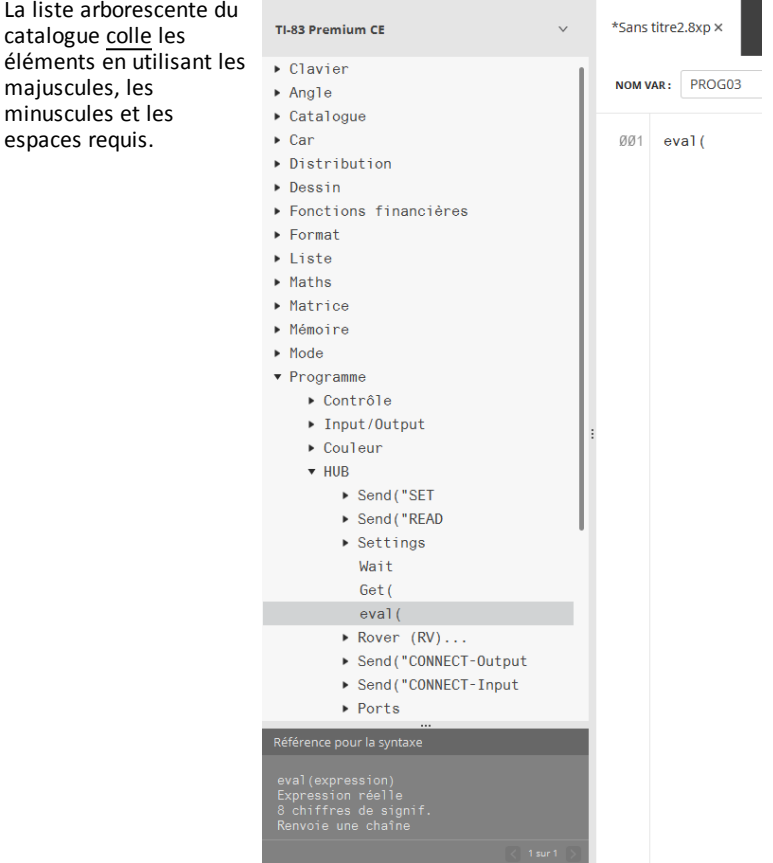

### **Erreurs de syntaxe liées à l'ajout d'espaces supplémentaires**

#### *Exécution d'un programme sur une calculatrice*

Les espaces supplémentaires peuvent générer une erreur de syntaxe lors de l'exécution d'un programme sur la calculatrice.

Où se trouvent les espaces supplémentaires ?

Vous pouvez visualiser les espaces supplémentaires présents dans votre programme en utilisant l'Éditeur de programmes de TI Connect™ CE et en sélectionnant le programme complet. Les espaces supplémentaires à la fin des lignes de commande doivent être supprimés avant d'envoyer le programme à la calculatrice.

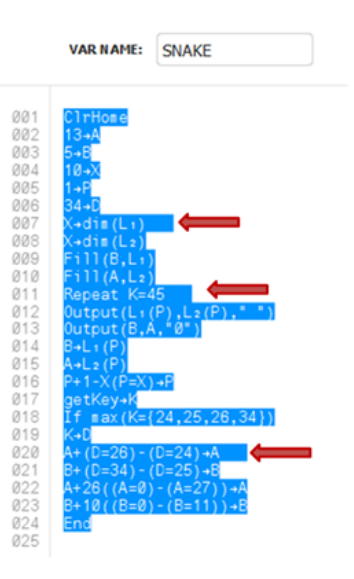

Lorsque le programme est exécuté sur la calculatrice, si des espaces supplémentaires sont présents, la sélection de **Goto** dans l'écran d'erreur de syntaxe permet de placer le curseur sur la ligne du programme à l'origine de l'erreur. Vérifiez l'exactitude de la syntaxe et assurez-vous de supprimer les espaces supplémentaires à la fin de la ligne de commande.

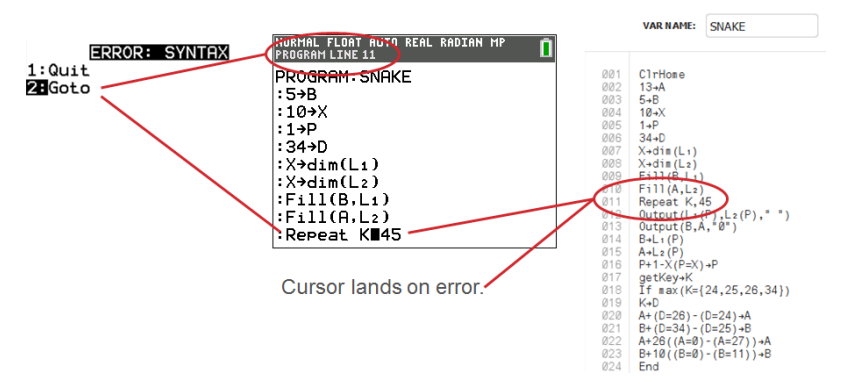

• Placez le curseur à la fin de cette ligne de commande.

Supprimez avec précaution les espaces supplémentaires.

**Remarque :** il n'y a pas de fonction d'annulation sur la calculatrice.

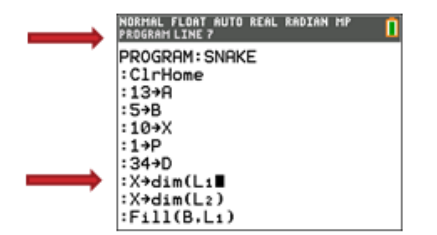

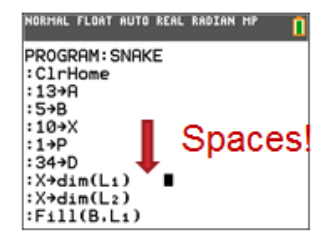

### **À quel moment les commandes se transforment-elles en commandes de la calculatrice (tokens) ?**

Les commandes ne sont pas transformées en commandes de la calculatrice (tokens) tant que le programme n'est pas envoyé à la calculatrice.

S'il y a une erreur lors de l'envoi à la calculatrice ou lors du fonctionnement du programme sur la calculatrice, vérifiez que chaque commande dans le mode d'édition du programme de calculatrice est bien une commande calculatrice (token).

### *Comment faire pour le savoir ?*

Quand une commande est un token sur la calculatrice, le curseur se placera sur le premier caractère et ensuite sautera la commande comme token. Si le curseur se déplace lettre par lettre dans une commande, cette commande n'a pas été convertie ! Effacez et collez la commande depuis la calculatrice.

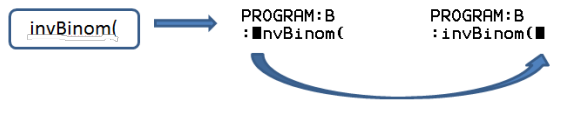

On the calculator, the cursor jumps over the "token." It only understands the characters as a function or command name.

**Rappel :** lorsque vous saisissez un programme directement sur la calculatrice, la commande ou la fonction est insérée dans sa totalité sous forme de token.

**Attention** : certaines commandes calculatrice comme **GAUCHE**, **CENTRE**, **DROITE**, **FRAC**, sont des mots que vous pouvez utiliser dans une chaîne de caractères. Si un mot que vous utilisez dans une chaîne de caractères est identique à une commande de calculatrice, il peut se transformer en token de calculatrice et générer des erreurs dans votre programme. Évitez d'utiliser des mots ou parties de mots identiques aux commandes TI-Basic afin d'éviter toute tokenisation involontaire d'une commande.

**Attention** : le réglage de langue de TI Connect™ CE détermine la manière dont le texte est interprété comme commande token pour la calculatrice. L'ouverture de programmes et le renvoi à la calculatrice avec TI Connect™ CE dans différentes langues peut provoquer :

- des commandes token non désirées et/ou
- des erreurs de syntaxe

## <span id="page-34-0"></span>*Utilisation du panneau de syntaxe de référence*

Le panneau de syntaxe de référence affiche la syntaxe de chacune des entrées du Catalog (Catalogue), y compris les arguments obligatoires et facultatifs.

## <span id="page-34-1"></span>*Menu HUB pour TI-Innovator™ et TI-Innovator™ Rover*

L'éditeur de programmes prend en charge le menu TI-Innovator™ HUB pour les instructions TI-Innovator™ et TI-Innovator™ Rover. Le menu HUB se trouve dans le menu Program (Programme) de l'arborescence du catalogue. Cette addition du menu HUB à l'éditeur de programmes TI Connect™ CE est l'équivalent du menu HUB lorsque l'application Hub est chargée sur la calculatrice CE. Veillez à toujours utiliser les dernières versions du système d'exploitation CE et de l'application CE Hub.

### **Voir aussi :**

[Utilisation](#page-30-0) du panneau  $\blacktriangledown$  HUB **[Catalogue](#page-30-0)** ▶ Send ( "SET Envoi d'un [programme](#page-34-2) à ▶ Send ( "READ une [calculatrice](#page-34-2)  $\triangleright$  Settings Wait  $Get($  $eval($  $\triangleright$  Rover  $(RV) \ldots$ ▶ Send ( "CONNECT-Output ▶ Send ( "CONNECT-Input  $\triangleright$  Ports ▶ Send ( "RANGE ▶ Send ( "AVERAGE ▶ Send("DISCONNECT-Output ▶ Send ("DISCONNECT-Input  $M$ nanage

## <span id="page-34-2"></span>*Envoi d'un programme à une calculatrice*

Vous pouvez envoyer un programme à une calculatrice connectée.

### **Pour envoyer un programme à une calculatrice connectée**

- 1. Si vous ne l'avez pas encore fait, enregistrez le programme.
- 2. Cliquez sur
- **FILE NAME** (NOM DU FICHIER) : ce nom peut être différent du **NAME ON CALCULATOR** (NOM SUR LA CALCULATRICE) suivant le nom affecté au programme sur l'ordinateur.

• **NAME ON CALCULATOR** (NOM SUR LA CALCULATRICE) : sélectionnez le nom du programme (il doit s'agir du nom par défaut, mais vous pouvez changer le nom du programme en cliquant sur **Custom** [Personnaliser]).

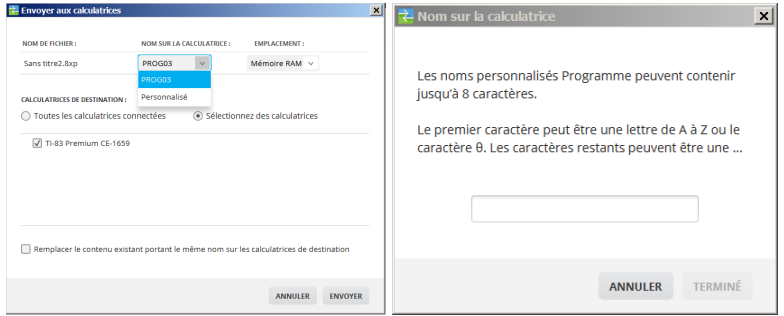

- **LOCATION** (EMPLACEMENT) : indiquez si vous souhaitez enregistrer le programme dans la mémoire RAM ou Archive.
- **DESTINATION CALCULATORS** (CALCULATRICES DE DESTINATION) : indiquez si vous souhaitez envoyer le programme à toutes les calculatrices connectées ou seulement aux calculatrices sélectionnées (à partir d'une liste de sélection).

### **Pour envoyer un programme à plusieurs calculatrices**

- 1. Sélectionnez le bouton **Select Calculators** (Sélectionner les calculatrices) dans la boîte de dialogue.
- 2. Cochez les cases correspondant aux calculatrices que vous souhaitez sélectionner.
- 3. Cliquez sur **Send** (Envoyer).

### **Réglage de la langue**

Si vous souhaitez développer un programme TI-Basic dans une langue différente de la langue de votre système d'exploitation, vous pouvez redémarrer TI Connect™ CE dans une autre langue.

- 1. Sélectionnez **File** (fichier) > **Change Language** (changer de langue).
- 2. Sélectionnez le changement de langue après avoir redémarré l'application.

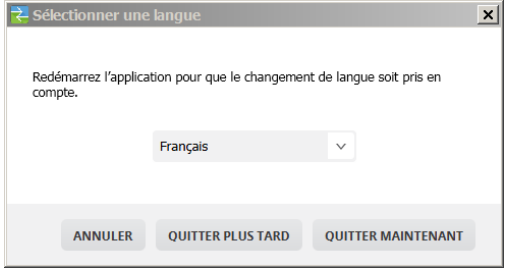

- **QUIT LATER** (quitter plus tard) Conserve la langue sélectionnée et TI Connect™ CE démarrera dans cette langue sélectionnée la prochaine fois que vous démarrerez TI Connect™ CE.
- **QUIT NOW** (quitter maintenant) Ferme l'application logicielle. TI Connect ™ CE lancera dans cette langue sélectionnée la prochaine fois que TI Connect ™ C'est lancé.
- **CANCEL** (annuler) Pas de changement de langue. La langue du système d'exploitation de l'ordinateur sera la langue par défaut.

## <span id="page-37-1"></span><span id="page-37-0"></span>**Mise à jour de la calculatrice**

## *Mise à jour du système d'exploitation de la calculatrice*

Le logiciel TI Connect™ CE permet de télécharger des systèmes d'exploitation destinés aux calculatrices.

### **Avant de commencer**

- Sauvegardez les fichiers de la calculatrice (mémoire RAM, mémoire Archive et applications).
- Assurez-vous d'avoir allumé votre calculatrice et qu'elle soit correctement connectée à l'ordinateur.
- Si vous avez plusieurs calculateurs connectés avec des câbles informatiques USB, les transferts OS peuvent se produire à des calculateurs spécifiques.

Cela peut être fait en sélectionnant les calculateurs spécifiques dans la boîte de dialogue d'envoi.

Attention : ne débranchez pas le câble pendant un transfert.

### **Pour mettre à jour le système d'exploitation d'une calculatrice**

- 1. Cliquez sur **Actions > Send OS (Envoyer système d'exploitation)**.
- 2. Accédez au fichier OS correct pour votre modèle de calculatrice stocké sur votre ordinateur.
- 3. Cliquez sur **Open (Ouvrir).**

La boîte de dialogue Envoyer OS ouvre.

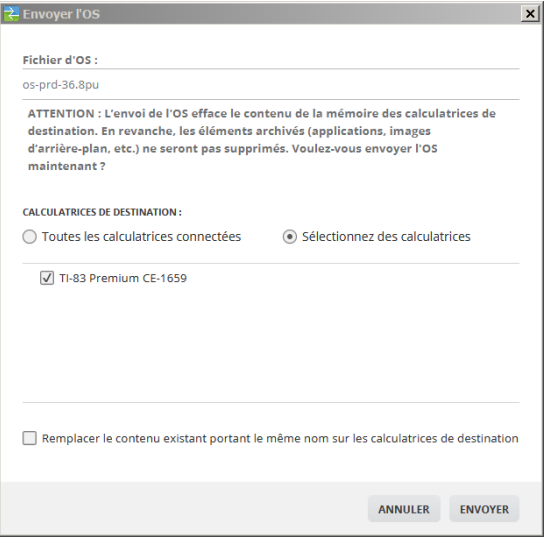

4. Choisissez parmi Calculatrices Destination:

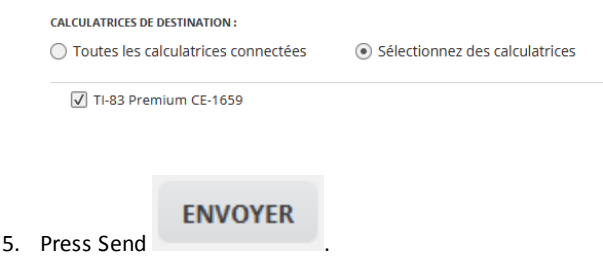

## <span id="page-38-0"></span>*Fichier bundle TI CE : il suffit d'un seul fichier d'ordinateur pour mettre à jour votre calculatrice CE !*

Mettez à jour en une opération une ou plusieurs calculatrices CE connectées à l'aide de TI Connect™ CE et du nouveau bundle TI CE téléchargeable depuis le site [education.ti.com](http://education.ti.com/). Veillez à toujours télécharger la dernière version du bundle TI CE à partir du site [education.ti.com.](http://education.ti.com/)

Connectez une ou plusieurs calculatrices CE à TI Connect™ CE. Faites glisser le fichier bundle TI CE approprié vers l'explorateur de la calculatrice.

- TI-84 Plus CE/CE-T : TI84CEBundle-5.3.0.xxxx.b84
- TI-83 Premium CE : TI83CEBundle-5.3.0.xxxx.b83

TI Connect™ CE met à jour votre système d'exploitation CE et les applications CE en attente de mise à jour ou non encore installées sur les calculatrices. Il charge également 5 variables d'image préchargées vers Image1 à Image5. Il est impossible

d'arrêter l'opération. Par conséquent, assurez-vous de sauvegarder (déplacer) vos fichiers de calculatrice favoris à l'aide de l'explorateur de la calculatrice TI Connect™ CE. Vous pouvez ensuite les faire à nouveau glisser vers la calculatrice une fois l'installation du nouveau bundle TI CE terminée.

Faites glisser le bundle CE vers l'explorateur de la calculatrice. Veuillez patienter jusqu'au terme de l'opération. Ne débranchez jamais le câble pendant un transfert de fichier. Attendez-vous au redémarrage de la calculatrice CE avant le transfert des variables d'image et des applications. Il est également très probable qu'une défragmentation (réorganisation de la mémoire) de la calculatrice CE ait lieu au cours de l'opération. La fenêtre du logiciel TI Connect CE affiche des messages vous informant de l'évolution des opérations de transfert.

**Remarque :** veillez à ne pas confondre le fichier bundle TI CE avec les fichiers de système d'exploitation (OS) CE et d'applications (Apps) CE téléchargeables individuellement depuis le site education.ti.com. Le fichier bundle TI CE contient la dernière version de tous les fichiers dont vous avez besoin pour mettre à jour ou restaurer une ou plusieurs calculatrices CE comme si vous veniez d'acquérir celles-ci. De plus, il offre un moyen rapide de mettre à jour l'ensemble des calculatrices CE configurées de votre classe.

**Important :** si l'écran de la calculatrice CE affiche le message « **Waiting...** » (En attente...), cela signifie que le système d'exploitation est introuvable. Cela peut se produire lorsqu'un câble est débranché de la calculatrice ou de l'ordinateur au cours d'un transfert de fichier. Si la calculatrice est connectée, déconnectez-la de l'ordinateur, puis reconnectez-la. Faites glisser le bundle CE vers l'explorateur de la calculatrice.

**Rappel :** patientez jusqu'au terme de l'opération. Ne débranchez jamais le câble pendant un transfert de fichier. Attendez-vous au redémarrage de la calculatrice CE avant le transfert des variables d'image et des applications. Il est également très probable qu'une défragmentation (réorganisation de la mémoire) de la calculatrice CE ait lieu au cours de l'opération. La fenêtre du logiciel TI Connect CE affiche des messages vous informant de l'évolution des opérations de transfert.

Vous pouvez recommencer cette opération ; le bundle CE effectuera à nouveau le transfert des fichiers. Ne débranchez jamais le câble pendant un transfert de fichier.

### **Voir aussi :**

Mise à jour du système [d'exploitation](#page-37-1) de la calculatrice

Envoi de fichiers aux [calculatrices](#page-18-0) connectées

## <span id="page-39-0"></span>*Affichage des informations relatives à la calculatrice*

Le logiciel TI Connect™ CE vous permet d'afficher les informations relatives au type, à l'ID du produit, la version du système d'exploitation, la mémoire RAM, la mémoire Archive, la langue, la version de la mémoire ROM et la version du matériel.

**Remarque**: Information Calculator est disponible uniquement à partir de l'espace de travail Explorateur du Calculateur..

### **Pour afficher les informations relatives à la calculatrice**

▶ Cliquez sur **View (Affichage) > Calculator Information (Informations sur la calculatrice).**

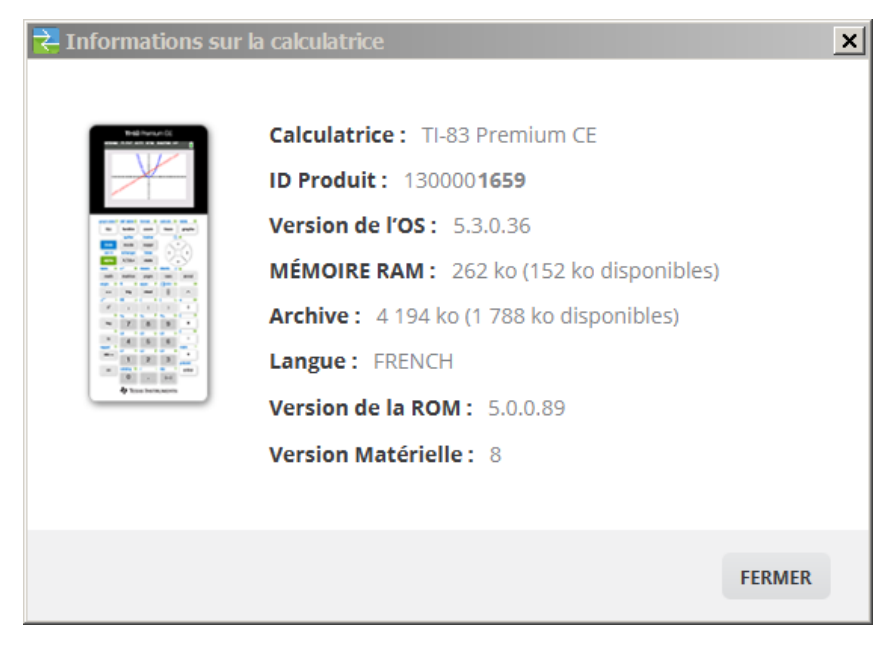

## <span id="page-40-0"></span>*Compatibilité avec les calculatrices graphiques*

Consultez le guide de démarrage de TI-84 Plus CE pour voir la compatibilité avec les calculatrices graphiques. Consultez également le guide de démarrage de TI-83 Premium CE.

**Remarque** : en général, les fichiers de calculatrices graphiques TI-84 Plus CE sont compatibles avec d'autres modèles TI-84 Plus et TI-83 Plus.

Les applications, les systèmes d'exploitation et certains fichiers de données avec des types numériques non compatibles ne peuvent être partagés entre les modèles.

Les programmes TI-Basic ont peut-être besoin d'être modifiés pour s'afficher correctement sur les modèles d'écran couleur à haute résolution.

## <span id="page-41-1"></span><span id="page-41-0"></span>**Informations Générales**

## *Support et service de Texas Instruments*

**Informations générales : Amérique du Nord et du Sud**

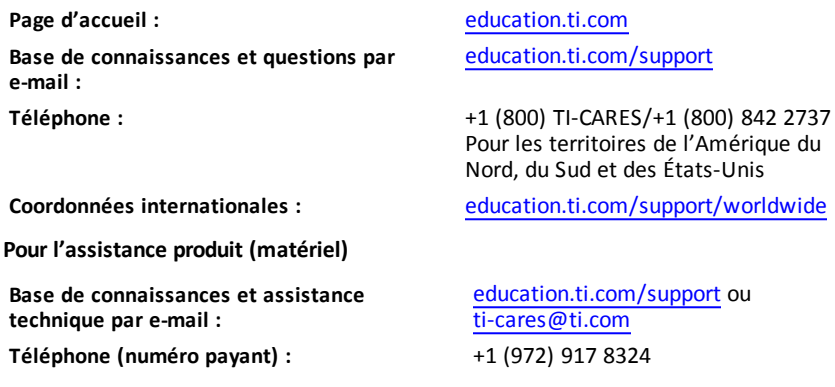

**Pour le service produit (matériel)**

**Clients des États-Unis, du Canada, du Mexique et des territoires des États-Unis :** contactez toujours le centre de support clientèle de Texas Instruments avant de renvoyer un produit en réparation.

### **Pour tous les autres pays :**

#### **Informations générales**

Pour plus d'informations concernant les produits et services TI, contactez TI par e-mail ou visitez le site Web de TI.

**Questions par e-mail :** [ti-cares@ti.com](mailto:ti-cares@ti.com) **Page d'accueil :** [education.ti.com](http://education.ti.com/)

### <span id="page-41-2"></span>*Informations Garantie et Assistance*

Pour plus de renseignements concernant la durée et les conditions de la garantie ou de l'assistance, consultez le contrat de garantie fourni avec l'appareil ou contactez votre revendeur/distributeur Texas Instruments.